公告

## 參加繁星推薦或申請入學之考生均需自行設定一組密碼 ※ 考生個人之密碼係為登錄以下系統所需輸入之證號 :

(一)、 繁星推薦 : 「錄取(篩選)結果查詢」、「網路聲明放棄入學資格作業」等系 統。

※考生如於錄取(篩選)結果公告前一日下午4時前完成密碼設定,即可於錄取(篩選)結果公告 當日收到結果簡訊通知。

- (二)、 申請入學 : 「個別報名考生網路報名(含報名狀態查詢)」、「集體報名考生報 名狀態查詢」、「第一階段篩選結果查詢(含複查申請及查詢)」、「第二階段審查資 料上傳」、「應屆畢業生查詢第六學期修課紀錄」、「網路登記就讀志願序」、「統一 分發結果查詢(含複查申請及查詢)」、「網路聲明放棄入學資格作業」等系統。 ※考生如於第一階段篩選結果公告前一日下午4時前完成密碼設定,即可於篩選結果公告當日 收到結果簡訊通知。
- (三)、 經 113 年度離島地區及原住民籍高級中等學校應屆畢業生升學國(市)立師範 及教育大學聯合保送甄試錄取生、原住民族及離島地區醫事人員養成計書公費生 甄試錄取生於網路登記就讀志願序前均需自行設定一組密碼。

## ※ 系統開放時間:

## 113 年 3 月 5 日至 113 年 6 月 16,每日上午 9 時起至下午 9 時

繁星及申請入學的錄取/篩選結果:一律於甄選委員會網站公告,不另行書面通知,請學生上 網查詢,查詢前須請依下列步驟設定個人密碼,此組密碼非常重要,請牢記!

-設定密碼步驟如下,請翻頁。-

## (四)、 密碼設定步驟

1. 至甄選委員會 申請入學/[繁星推薦網頁](https://www.cac.edu.tw/cacportal/index.php)

<https://www.cac.edu.tw/cacportal/index.php>

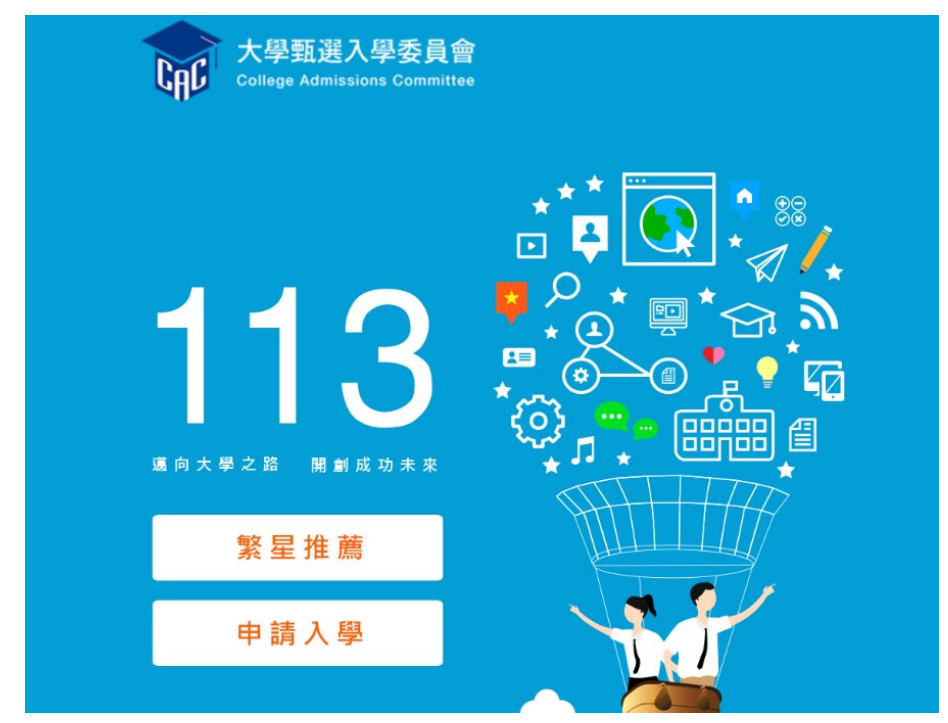

2. 進入「個人密碼設定」,設定考生個人密碼

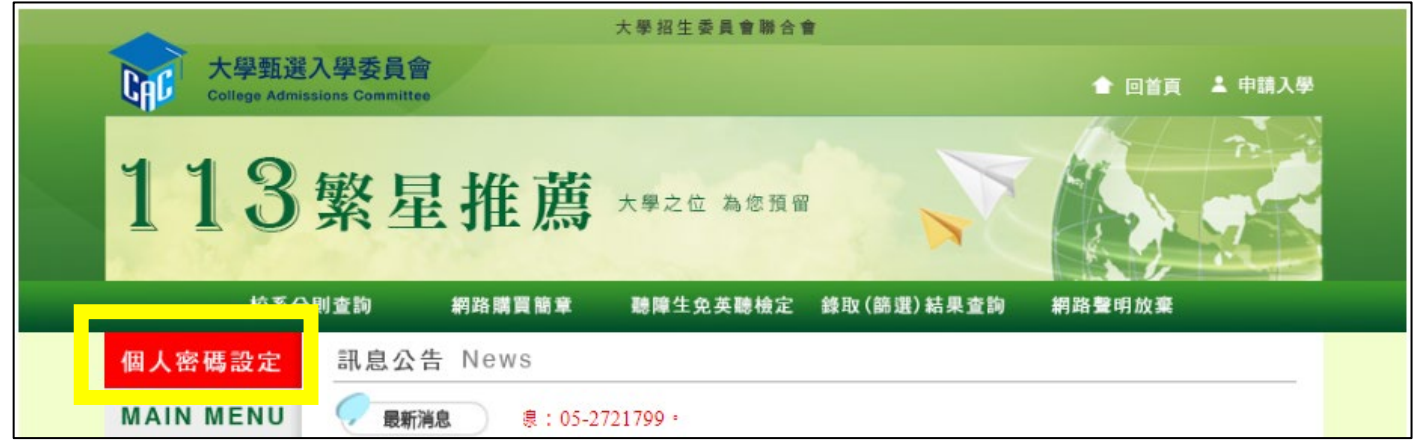

3. 該密碼為考生登錄「第一階段篩選結果查詢」、「第二階段審查資料上傳」、

「錄取生網路聲明放棄入學資格」等系統所需輸入之證號

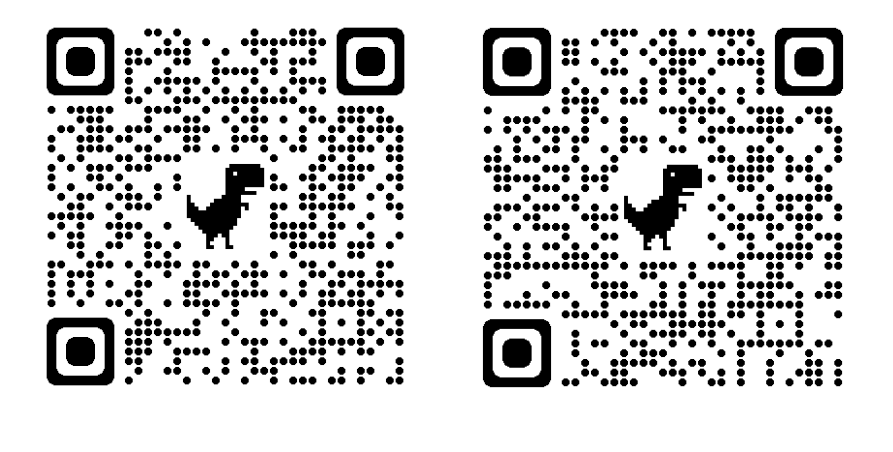

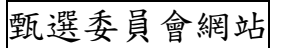

個人密碼設定系統